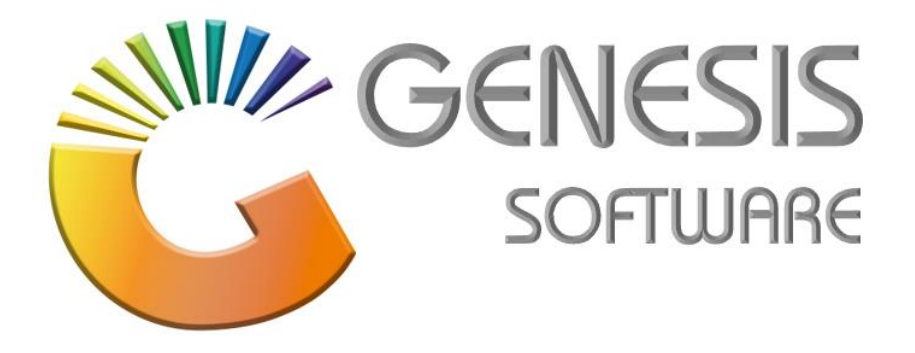

## **How to Guide: Point of Sales**

*Sept 2019*

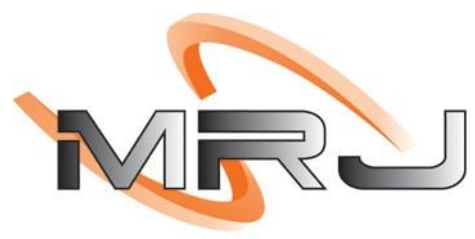

CONSULTANTS

*MRJ Consultants 37 Weavind Ave, Eldoraigne, Centurion, 0157 Tel: (012) 654 0300 Mail: helpdesk@mrj.co.za*

## **How to add an item to the online store.**

- 1. Download all item images and save it under the W-Drive. (Big Save Folder/Web Pictures).
- 2. Go to **'Genesis Menu'** > **'Stock Control'** > **'Master Files'** > **'Stock Master'**.

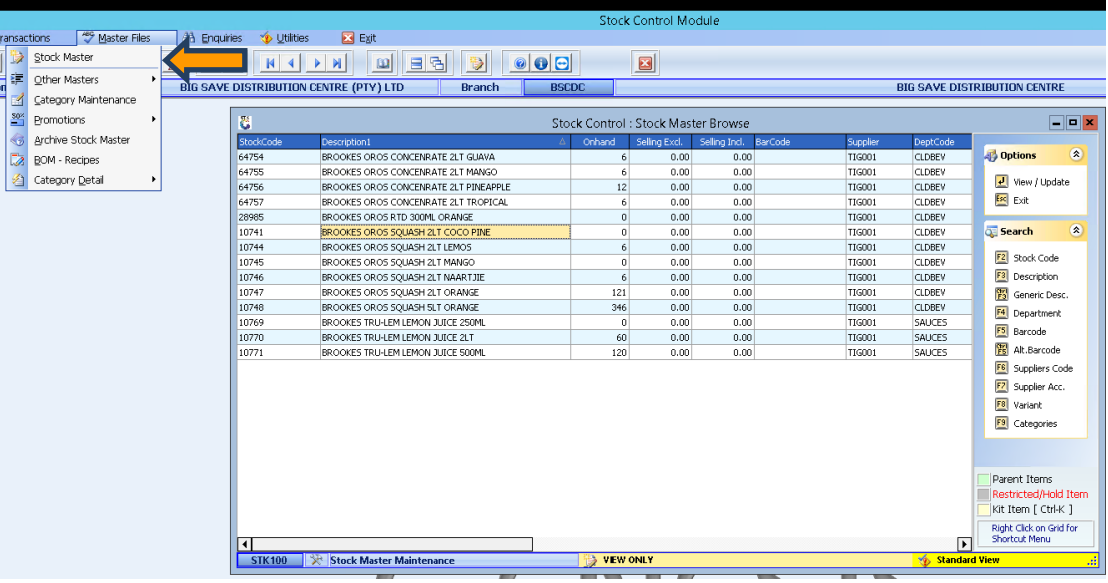

3. Search for your item and press enter to view/update.

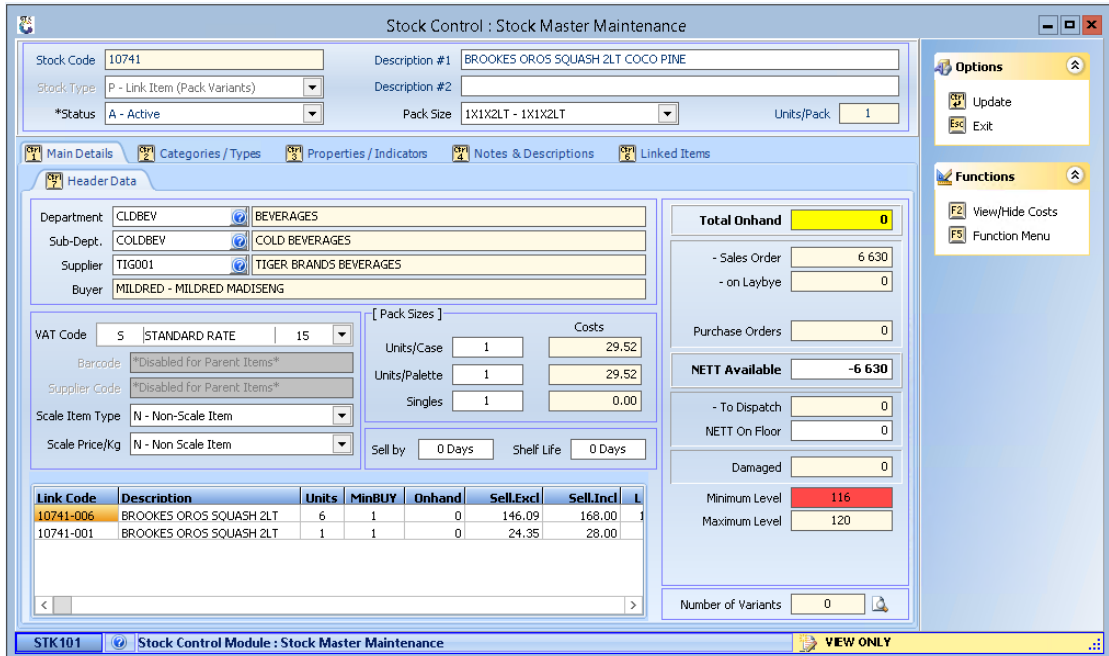

- 4. Click on update then click on the '**Categories/Type'** tab.
- 5. Then tick on the box that reads '**ONLINE Range Item'**.

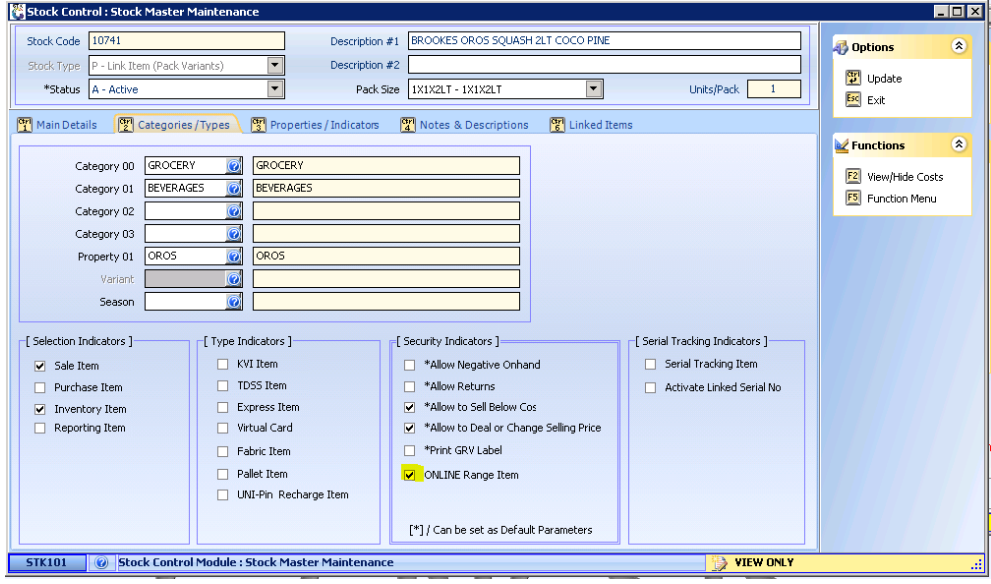

- 6. Go to **'Linked items'** > select the item > go to **'Selling Price'** Tab > click on add price.
- 7. Select Price code 02 > enter your price under new values inclusive, enter it all the way through.

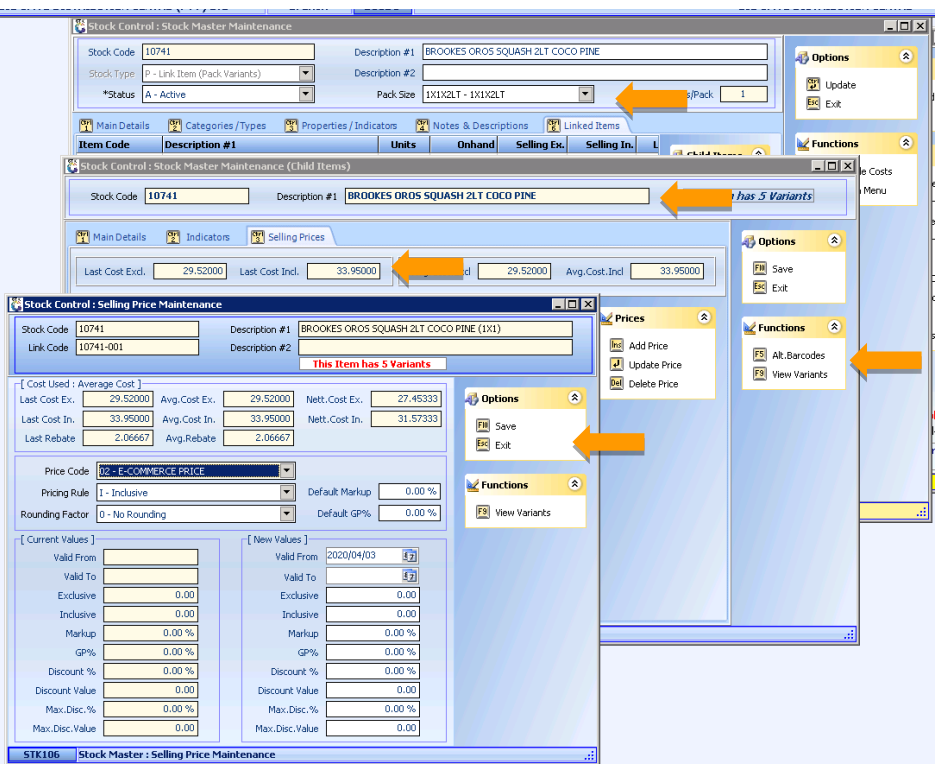

Upload the image.

1. Go to **'Function Menu'**.

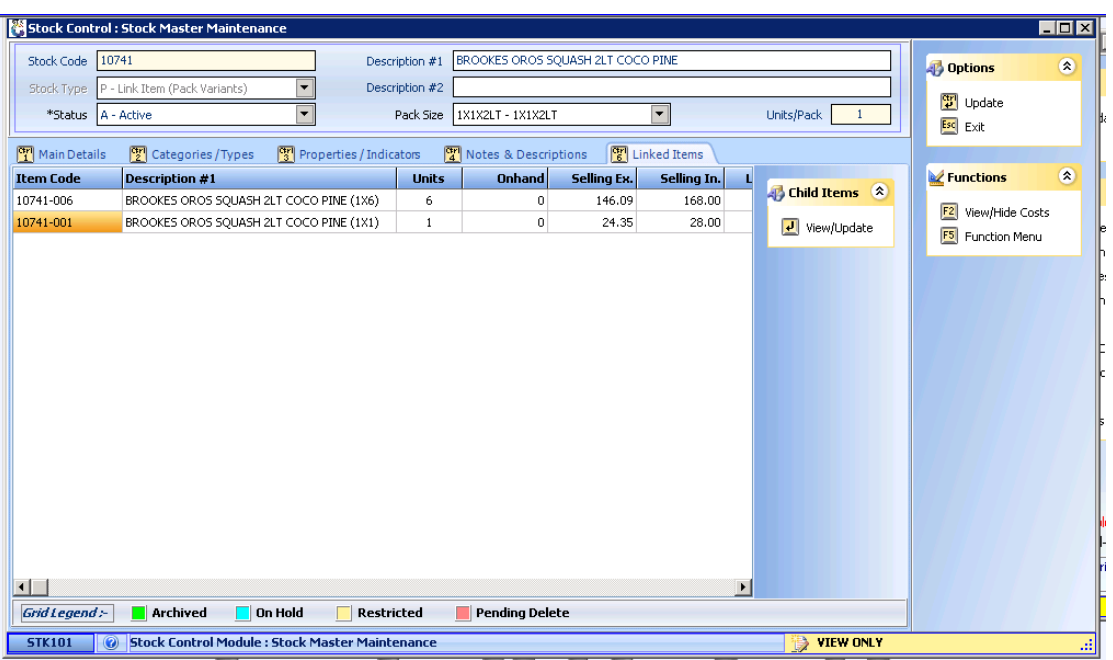

2. Click on **'Item Image'**.

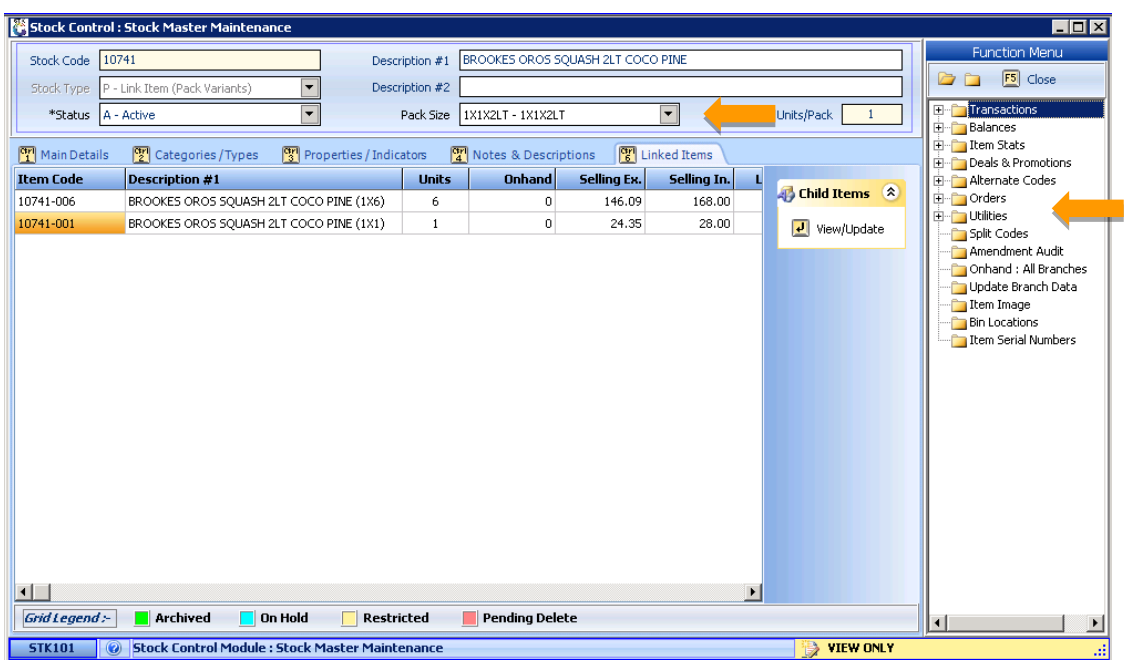

3. Click on **'Load Image'**.

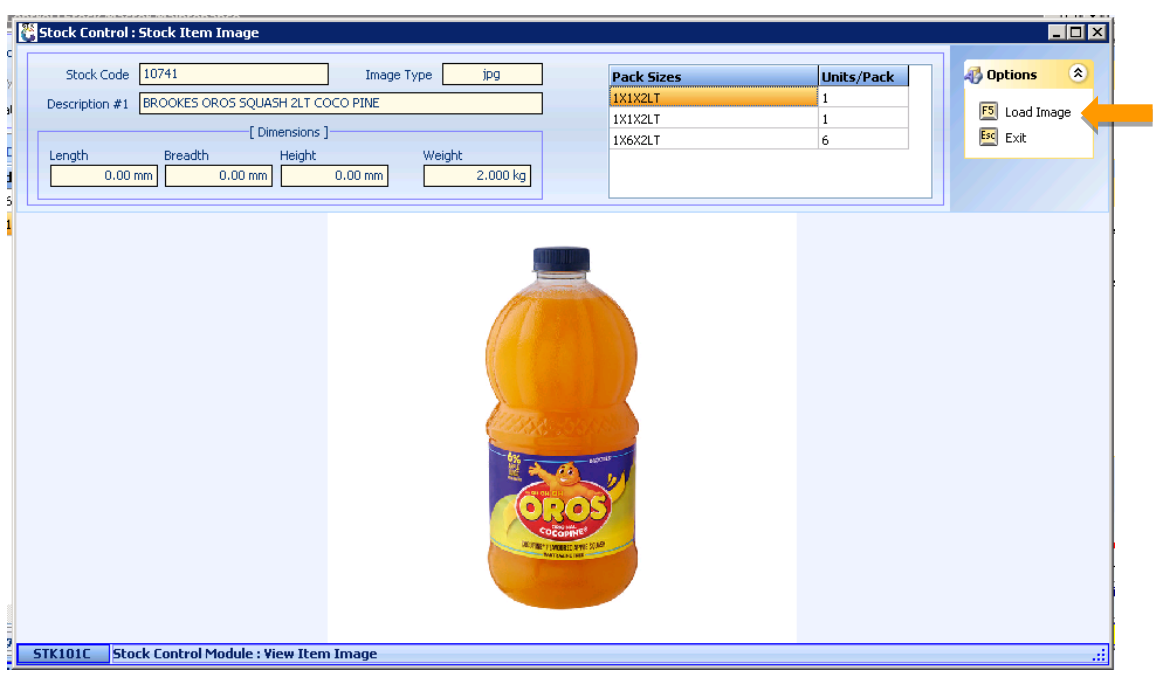

4. Select your image and click on open. It will save automatically.

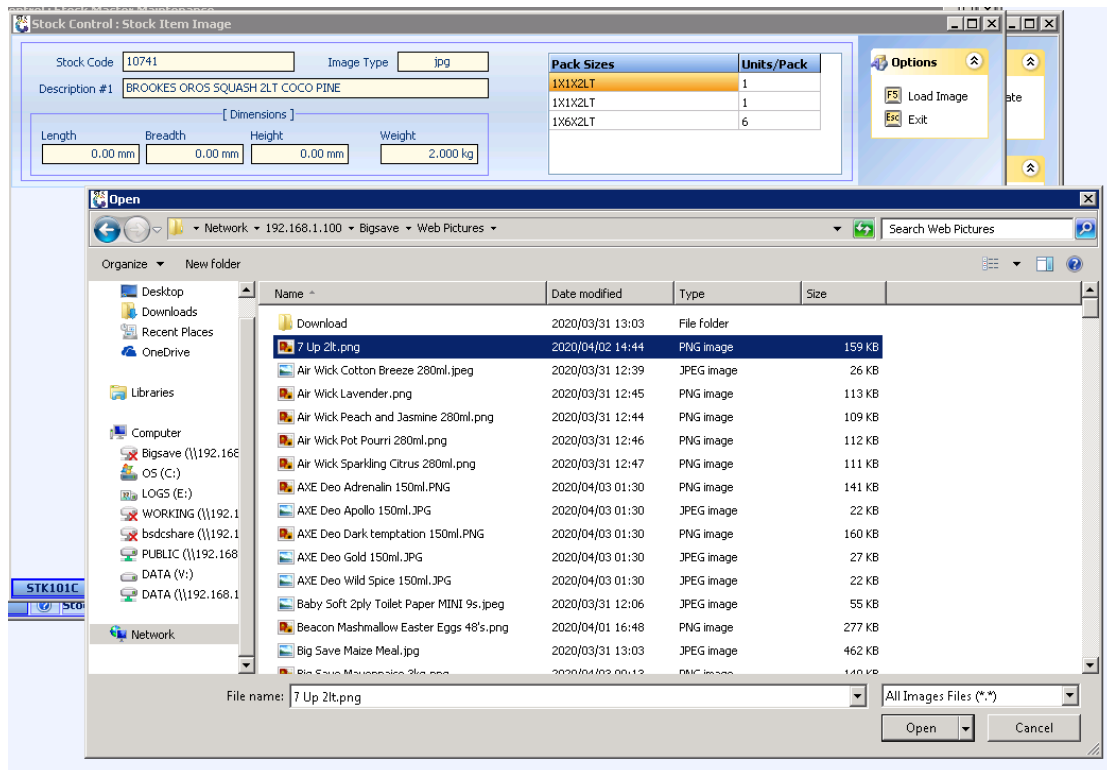

The item will now be marked as an Online Range Item with a price and image. Now that it's done, the item must be ranged to a website.

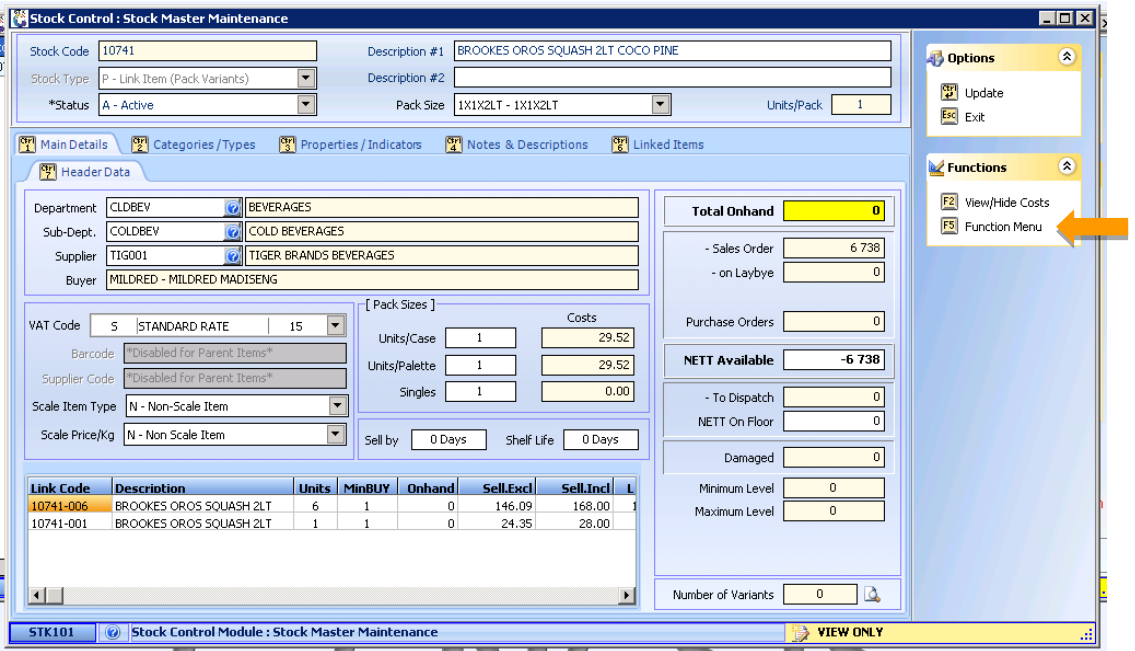

1. Go to **'Function Menu'**.

2. Click on **'Utilities'**.

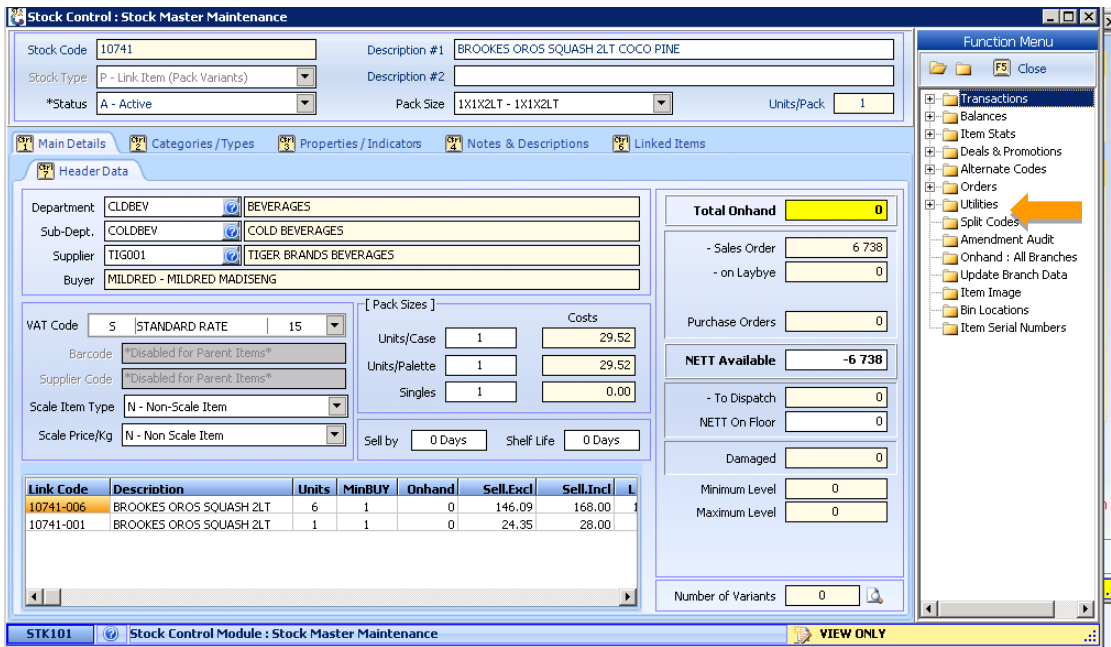

3. Click on '**Range to Online Branch'**.

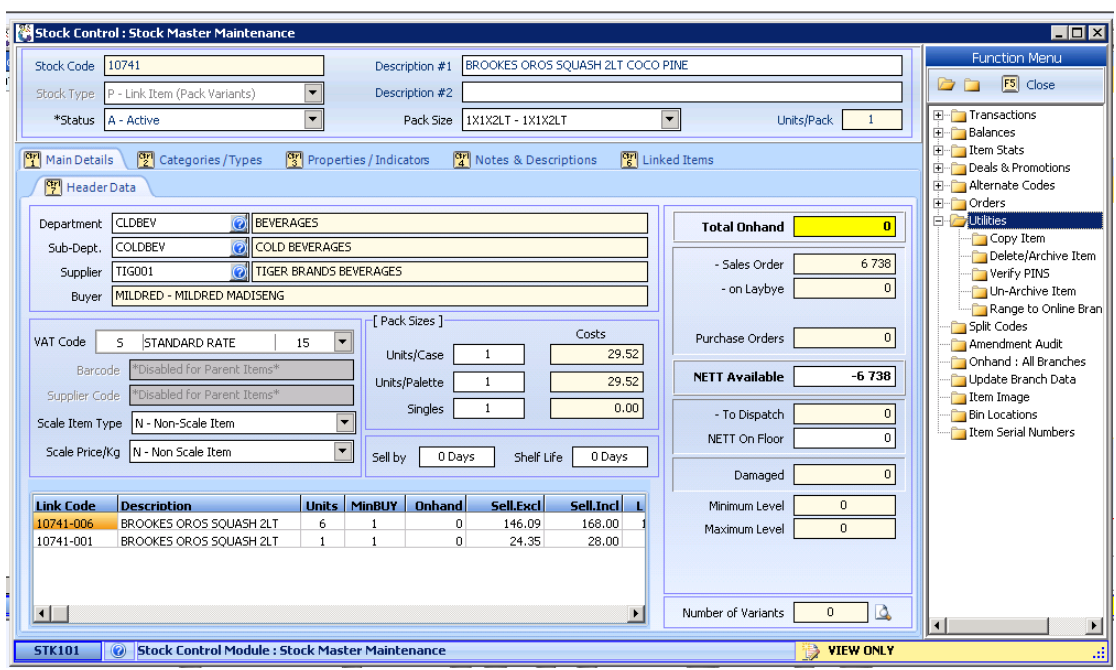

4. Go to the relevant branch then click on **'Range'**.

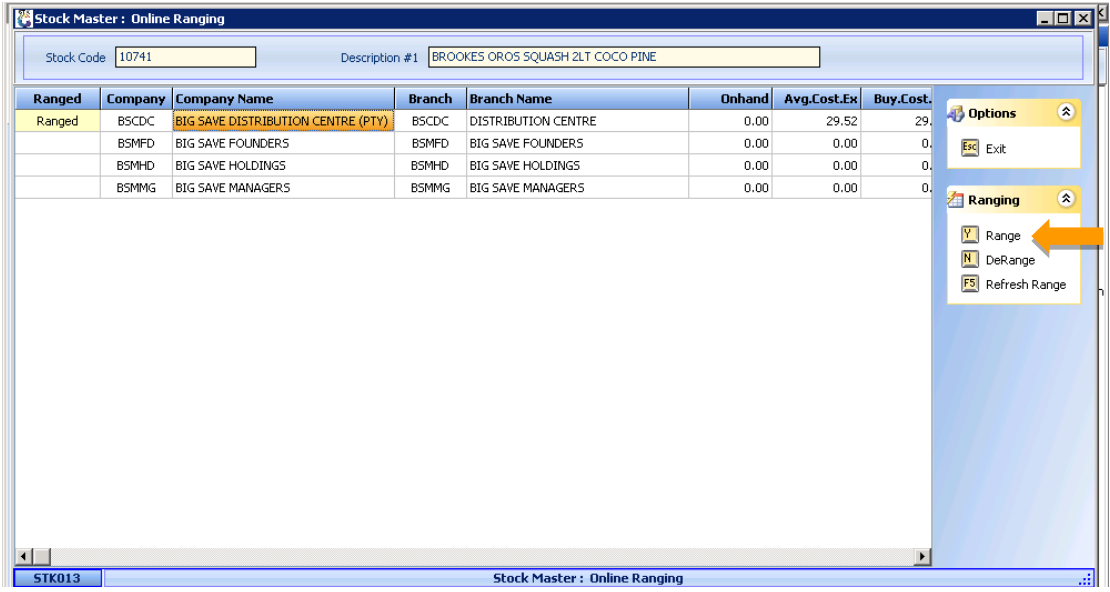

*This concludes the User Guide.*